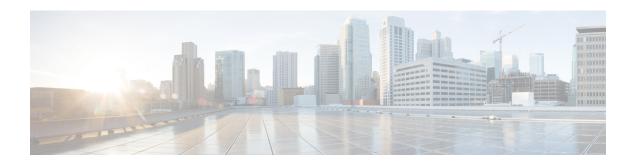

# **Viewing Network Reports**

Cisco Transport Planner provides the reports listed in Report Availability table. Report availability depends on whether a network has been analyzed or whether it is in the Install or Upgrade state. Reports are also available by site. See Report Availability table in Types of Reports section for report availability details.

- Types of Reports, on page 1
- Viewing Reports, on page 2

# **Types of Reports**

The various reports available are listed in the table below.

Table 1: Report Availability

| Report                     | Network Availability           | Site Availability              |
|----------------------------|--------------------------------|--------------------------------|
| NE Update                  | Analyzed                       | _                              |
| Installation Parameters    | Analyzed                       | Analyzed                       |
| Traffic Matrix             | Analyzed                       | Analyzed                       |
| Layout                     | Install, Upgrade, and Analyzed | Install, Upgrade, and Analyzed |
| Link Availability          | Analyzed                       | Analyzed                       |
| Internal Connections       | Analyzed                       | _                              |
| Optical Results            | Analyzed                       | Analyzed                       |
| Wavelength Routing         | Analyzed                       | _                              |
| Summary                    | Install, Upgrade, and Analyzed | Install, Upgrade, and Analyzed |
| Bill of Material           | Install, Upgrade, and Analyzed | Install, Upgrade, and Analyzed |
| Ethernet Aggregated Demand | Analyzed                       | _                              |
| TDM Aggregated Demand      | Analyzed                       | _                              |
| OTN Aggregated Demand      | Analyzed                       | _                              |

| Report                        | Network Availability | Site Availability |
|-------------------------------|----------------------|-------------------|
| Any-to-Any Finalized Circuits | Analyzed             | Analyzed          |

For more information on the Bill of Materials report, see the Viewing a BoM section. In addition, you can compare the following reports using the Reports Diff tool: Bill of Material, Internal Connections, and Installation Parameters.

To complete the procedures in this section, you must have a project open and the network(s) loaded. See the Opening a Project section and the Loading and Unloading Networks section.

# **Viewing Reports**

The following procedures use the **Tasks** pane to access reports. You can also access reports by clicking the desired report in the Reports folder in the **Project Explorer** pane.

### **Viewing the Summary Report**

The Summary report summarizes design information, optical results, design cost, and analyzer messages. You can view it before or after you analyze a network. It automatically appears when you analyze a network. Use the following procedure to view the report at another time:

#### **Procedure**

**Step 1** Complete one of the following:

To view the Summary report for a network, click the **Mgmt Tree** tab and click the network.

To view the Summary report for a site, click the **NtView** *Name* tab and click the site.

**Step 2** In the **Tasks** pane, click **Summary**. The Summary tab appears.

Figure 1: Summary Tab

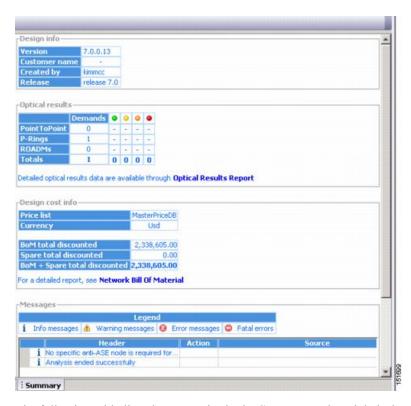

The following table lists the categories in the **Summary** tab and their descriptions.

Table 2: Summary Tab Categories

| Category         | Description                                                                                                    |
|------------------|----------------------------------------------------------------------------------------------------|
| Design info      | Displays the following information:                                                                                                    |
|                  | <ul> <li>Version—Displays the Cisco Transport Planner software release version.</li> <li>Customer name—Displays the name of the customer requiring this network design.</li> <li>Created By—Displays the user login name.</li> <li>Release—Displays the Cisco Transport Planner software release number.</li> </ul> |
| Optical results  | Indicates how many demands are included in the network, and identifies the number and severity of alarms for each demand.                                                                                                    |
| Design cost info | Displays the following information:                                                                                                    |
|                  | • Price list—Displays the price list used.                                                                                                    |
|                  | <ul> <li>Currency—Displays the currency selected for the price list.</li> <li>BoM total discounted—Displays the total price of the products (excluding spare parts) in the network with the discount applied.</li> </ul>                                                                                            |
|                  | • Spare total discounted—Displays the total price of the spare parts in the network with the discount applied                                                                                                    |
|                  | • BoM + Spare total discounted—Displays the total price of the products (including spare parts) in the network with the discount applied.                                                                                                    |

| Category | Description                                                                                                    |
|----------|----------------------------------------------------------------------------------------------------|
| Messages | Displays any analyzer messages that occurred as a result of network analysis. Warning and error messages will help you identify problems with your current design. For a list of all system messages, see Appendix C, "Troubleshooting." |

### Saving the NE Update File

After Cisco Transport Planner completes network analysis, you can create a configuration file. If the Optical Networking System (ONS) Software Release is 7.0 or a later release, a single XML file is created including all the automatic node setup (ANS) parameters for all the sites in the network. If you have chosen the Per Side Installation Parameter option in the Editing Network Parameters task, the installation parameters will include information about each side of the site. This file can be directly imported to a site using the NE Update feature in the Cisco Transport Planner (CTP), which uses this file to preprovision a node.

The configuration file is named as NeUpdate.xml by default. The list of reported installation parameters depend on the system release selected for the designed network. You generally save this file after you analyze an installed network.

Use the following procedure to save the NE Update file:

#### **Procedure**

- **Step 1** Click the **Mgmt Tree** tab and click the analyzed network.
- Step 2 In the Tasks pane, click NE Update. The Network Element Update File dialog box appears.
- **Step 3** (Only for ONS Software Release 9.4 and 9.6) Check the Per Side Installation Parameter check box in the Properties pane to include the side information of the sites in the NE Update XML file.
- **Step 4** To save the file in a different directory than the Destination Folder, click **Change** and navigate to the desired directory. Click Save.
- Step 5 Click Finish.
- **Step 6** Click Cancel to close the window without saving the configuration setup file.

If TXP Remotization is enabled, then TXP Remotization Dialog window opens, when you click on NE Update. This will allow to enter the IP address of the NEs.

## **Viewing the Installation Parameters**

The Installation Parameters reports shows the values to be set (provisioned) at installation time on each site in the network. These parameters are grouped under the network elements (NE) that are created after network analysis. These parameters are exported when you save the NE Update file and are used to automatically provision a node using CTC.

The NE Update file provides details of the parameters used to provision the passive units. The passive units are individually identified using the unit ID. The unit ID starts from 1 and gets incremented with the list of passive units present in that particular NE.

Passive units are optical devices that the controller card cannot manage and that are not configurable using software. The passive units that are provisioned in the ANP are:

- DCU units
- 15216-MD-40-ODD
- 15216-MD-40-EVEN
- 15216-EF-40-ODD
- 15216-EF-40-EVEN
- 15216-MD-48-ODD
- 15216-MD-48-EVEN
- PP-MESH-4/PP-MESH-8
- 15454-PP-4-SMR patch panel

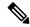

Note

CTP lists the passive units in Release 9.1 and later releases.

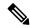

Note

CTP allows you to change the Unit ID of any unit. For information on changing the unit ID, see Step 5 in the Viewing the Layout of Single Site section.

Use the following procedure to view the installation parameters after a network has been analyzed:

#### **Procedure**

- **Step 1** Complete one of the following:
  - To view the Installation Parameters report for a network, click the **Mgmt Tree** tab and click the network.
  - To view the Installation Parameters report for a site, click the **NtView Name** tab and click the site.
- Step 2 In the Tasks pane, click Installation Parameters. The Installation Parameters tab appears. The ANS view subtab appears by default. This tab displays the Automatic Node Setup information.

Note

If a particular side does not have any demand and does not have traffic passing through that side, the ANS parameters related to that side will not be displayed in the Installation Parameters report. The NE Update XML file (in ANS tab) does not display any parameters of that side. When a side has a fiber connected, but has no demand passing through it, then the summary report displays an error stating that the installation parameters for that particular side cannot be generated. For additional information on the summary report refer to the Viewing the Summary Report section. The warning and error messages help you identify problems with your current design. For a list of all system messages, see Appendix C, "Troubleshooting."

The table below describes the columns on the ANS view tab of the Installation Parameters report.

#### Table 3: Installation Parameters Report ANS View Tab Columns

| Column | Description                    |
|--------|--------------------------------|
| Name   | Displays the name of the site. |

| Column           | Description                                                                                                    |
|------------------|----------------------------------------------------------------------------------------------------|
| Side             | Displays the node interface.                                                                                                    |
| Position         | Displays the rack, shelf number (MSM Shelf ID), and slot position of the card where the patchcord originates.                                                                        |
| Unit             | Displays the name of the card.                                                                                                    |
| Port #           | Displays the port number where the patchcord originates.                                                                                                    |
| Port ID          | Displays the port ID.                                                                                                    |
| Port Label       | Displays the name of the port.                                                                                                    |
| Parameter        | Displays the name of the parameter to be set, such as RX Power Low.                                                                                                    |
| Value            | Displays the name of the value to be set.                                                                                                    |
| Measurement Unit | Displays the measurement unit for the related installation parameter value, such as dBm.                                                                                             |
| Manual Set       | Indicates with a Yes or No which parameters must be manually set using the CTC interface. This column only applies to alarms. It does not apply to threshold crossing alerts (TCAs). |

Step 3 Click the **ANP view** tab to view the Automatic Node Provisioning information. The table below describes the columns on the ANP view tab of the Installation Parameters report.

Table 4: Installation Parameters Report ANP View Tab

| Category       | Description                                                                                                    |  |
|----------------|----------------------------------------------------------------------------------------------------|--|
| Name           | Displays the name of the site.                                                                                            |  |
| Unit ID        | Displays the unit (slot number) of the passive units in the shelf.                                                        |  |
|                | Note The unit ID is not displayed for the active units.                                                                   |  |
| Shelf ID       | Displays the shelf identifier.                                                                                            |  |
|                | Note The Shelf ID displays the MSM shelf ID for an MSM configuration.                                                     |  |
| Rack number    | Displays the rack number.                                                                                                 |  |
| Rack position  | Identifies the rack position in the shelf.                                                                                |  |
| Slot position  | Identifies the slot position in the shelf for the card.                                                                   |  |
| Equipment type | Displays the card type.                                                                                                   |  |
|                | Note The Equipment type lists the Fine TDCU (F TDCU) or Coarse TDCU (C TDCU) units, with the corresponding slot position. |  |
| Description    | Displays the details of the card type.                                                                                    |  |

Step 4 Click the **PP view** tab to view the Provisioning Parameters information. The table below describes the columns on the PP view tab of the Installation Parameters report.

Table 5: Installation Parameters Report PP View Tab

| Column        | Description                                                                               |  |
|---------------|-------------------------------------------------------------------------------------------|--|
| Name          | Displays the name of the site.                                                            |  |
| Unit ID       | Displays the unit of the provisioning parameter.                                          |  |
| Shelf ID      | Displays the shelf identifier.                                                            |  |
| Slot position | Displays the slot number for the card with the PPM.                                       |  |
| Port position | Displays the port number.                                                                 |  |
| Ppm position  | Displays the PPM location on the card.                                                    |  |
| Parameter     | Displays the name of the PPM.                                                             |  |
|               | Note The TDCU compensation parameter and the corresponding wavelength value is displayed. |  |
| Value         | Displays the installation parameter value.                                                |  |
|               | Note The TDCU wavelength value is displayed.                                              |  |

**Step 5** To close the Installation Parameters report, click the **X** on the top right of the **Installation Parameters** tab.

### **Viewing Internal Connections**

Use the following procedure to view the network internal connections after a network has been analyzed.

Use this procedure to view patchcord connections related to optical amplifiers, optical filter units, connections with client interface units, transponders, line cards, pluggables, Multi-Shelf Management (MSM), and passive inventory units.

#### **Procedure**

- **Step 1** Click the **Mgmt Tree** tab, and click the analyzed network.
- Step 2 In the Tasks pane, click Internal Connections. The Internal Connections tab appears.
- **Step 3** The **Internal Connections** tab has the following three options:
  - Patchcord Installation—To view all the patchcord connections that the installer has to mechanically cable within the site between the different ports of the cards.
  - SW Provisioning—To view the patchcord representation on the local CTC interface. This subtab contains all the connections to be manually set or removed with respect to the default connections that are automatically generated by the software running on the node. This view has the following sections:
    - To Be Manually Set—These patchcord connection are manually set by using the CTC local craft.

- Automatically Set—These patchcord connections are set automatically on the site by the system software.
- To Be Removed—These patchcord connections are automatically set on the node and must be manually removed by using the CTC.
- MSM Connections—To view patchcord connections related to multi-shelf management and passive inventory.

#### **Step 4** Click Patchcord Installation, SW Provisioning or MSM Connections.

The table below lists the columns in the Internal Connections Details window and their descriptions. Click a column to sort the table information by that column.

#### Table 6: Internal Connections Tab Columns

| Column<br>Name | Description                                                                                                    |
|----------------|----------------------------------------------------------------------------------------------------|
| Name           | Displays the name of the site. On the SW provisioning view subtab, this column indicates whether the connection should be manually set using the CTC interface or removed. In the MSM Connections tab this column indicates the name of the cable used in the connection. |
| Unit Type-1    | (MSM Connections subtab only) Displays the source unit. The source unit can be MS 100T card, Shelf Ethernet switch or an M6 chassis.                                                                                                    |
| Position-1     | Displays the rack, shelf, and slot position of the card from which the patchcord originates. In the MSM Connections subtab, this displays the position of the source unit.                                                                                                |
| Unit-1         | Displays the name of the card.                                                                                                    |
| Port Num       | (SW provisioning view subtab only) Displays the port number where the patchcord terminates.                                                                                                    |
| Port ID-1      | (SW provisioning view subtab only) Displays the port ID.                                                                                                    |
| Id-1           | (MSM Connections subtab only) Displays the source unit ID.                                                                                                    |
| Port label-1   | Displays the name of the port. In the MSM Connections subtab this displays the name of the port from which the cable is connected.                                                                                                    |
| W/P            | Displays whether the port is a working or a protected port.                                                                                                    |
| Attenuator     | When indicated, this is the product ID of the bulk attenuator to be equipped on this connection. It also reports when an internal attenuator must be placed between the DC-TX and DC-RX ports on the preamplifier (when no DCU is equipped).                              |
| Unit Type-2    | (MSM Connections subtab only) Displays the destination unit. The destination unit can be MS 100T card, Shelf Ethernet switch or an M6 chassis.                                                                                                    |
| Position-2     | Displays the rack, shelf, and slot position of the card where the patchcord terminates. In the MSM Connections subtab, this displays the position of the destination unit.                                                                                                |
| Unit-2         | Displays the name of the card.                                                                                                    |
| Port Num       | (SW provisioning view subtab only) Displays the port number where the patchcord terminates.                                                                                                    |

| Column<br>Name | Description                                                                                                    |
|----------------|----------------------------------------------------------------------------------------------------|
| Port ID-2      | (SW provisioning view subtab only) Displays the port ID.                                                                         |
| Id-2           | (MSM Connections subtab only) Displays the destination unit ID.                                                                  |
| Port Label-2   | Displays the name of the port. In the MSM Connections subtab this displays the name of the port to which the cable is connected. |
| P/F            | Displays whether the connection relates to a present or forecast circuit.                                                        |

- Step 5 To export the information to an external file, click **Export**. In the **Internal Connections Export** dialog box, type the name of the file and navigate to the desired folder. Click **Save**.
- Step 6 To close the Internal Connections tab, click the X in the upper right corner of the tab.

### **Viewing the Traffic Matrix Report**

The Traffic Matrix report displays the point-to-point, P-ring, ROADM, and aggregated demand channel data in the form of service, Och-CC, trail, and section information (see Report Details for a Point-to-Point Demand figure and Report Details for a P-Ring Demand figure). The Och-CC row displays the circuit details from the source client card to the destination client card and does not include the regeneration points, if any.

Figure 2: Report Details for a Point-to-Point Demand

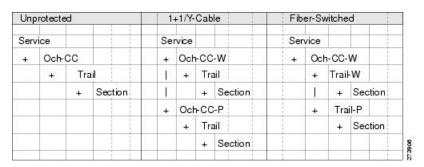

Figure 3: Report Details for a P-Ring Demand

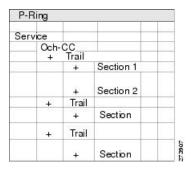

Use the following procedure to view the traffic matrix report:

#### **Procedure**

- Step 1 Complete one of the following tasks:
  - To view the Traffic Matrix report for a network, click the **Mgmt Tree** tab and click the network.
  - To view the Traffic Matrix report for a site, click the **NtView** *name* tab and click the site.
- Step 2 In the **Tasks** pane under Reports, click **Traffic Matrix**. The Traffic Matrix tab appears. A default query opens.

Note

To add a column to the report, right-click a column and choose the column name from the shortcut menu. The column names with checks in the shortcut menu appear on the report. To remove a column, right-click and choose the column (checked) from the shortcut menu.

Table 7: Traffic Matrix Tab Columns

| Column Label     | Description                                                                                                    |
|------------------|----------------------------------------------------------------------------------------------------|
| Demand           | Categorizes each demand type (Point-to-Point, P-ring, and ROADM). Each demand is further categorized into service, trails, and sections. Click the plus (+) sign by a demand type to expand and show the optical channels. |
| Encryption       | Displays whether the demand is encrypted or not, values are NA, Yes, No                                                                                                    |
| Section          | Displays the sections under every service.                                                                                                    |
| Src Site         | Displays the site name for the optical channel source.                                                                                                    |
| Src Position     | Displays the rack, shelf ID, and slot identifiers for the source of the optical channel. The format of the field is <i>Rack.Shelf.Slot</i>                                                                                 |
| Src Card         | Displays the unit name for the optical channel source.                                                                                                    |
| Src Client Port  | Displays the port for the source of the optical channel; for example, 1-RX.                                                                                                    |
| Src Client PPM   | Displays the pluggable port modules for the source port; for example ONS-XC-10G-S1.                                                                                                    |
| Src Trunk Port   | Displays the trunk port for the source of the optical channel; for example, DWDM-TX.                                                                                                    |
| Src Trunk PPM    | Displays the pluggable port module for the trunk port.                                                                                                    |
| Src Card OpMode  | Displays the source card operating mode; for example, for the OTU2_XP card, the mode is TxpMode or RegenMode.                                                                                                    |
| Src T/C OpMode   | Displays the trunk or client operating mode.                                                                                                    |
| A/D Src Position | Displays the rack, shelf, and slot identifiers for the source of the add/drop channel. The format of the field is <i>Rack.Shelf.Slot</i> .                                                                                 |
| A/D Src Unit     | Displays the unit name for the add/drop channel source                                                                                                    |
| A/D Src Port     | Displays the port for the source of the add/drop channel                                                                                                    |

| Column Label                | Description                                                                                                    |
|-----------------------------|----------------------------------------------------------------------------------------------------|
| Src Colorless               | Displays if the section is colorless capable at the source side.                                                                                                    |
| Src Omni-dir                | Displays the label of the omnidirectional side that the section uses from the source side of the demand. If the section does not use any omnidirectional side from the source side, then it displays None.                                       |
| Dst Site                    | Displays the site name for the optical channel destination.                                                                                                    |
| Dst Position                | Displays the rack, shelf ID, and slot identifiers for the destination of the optical channel. The format of the field is <i>Rack.Shelf.Slot</i> .                                                                                                |
| Dst Card                    | Displays the unit name for the optical channel destination.                                                                                                    |
| Dst Client Port             | Displays the port for the destination of the optical channel; for example, 1-TX.                                                                                                    |
| Dst Client PPM              | Displays the pluggable port modules for the destination port.                                                                                                    |
| Dst Trunk Port              | Displays the trunk port for the source of the optical channel; for example, DWDM-TX.                                                                                                    |
| Dst Trunk PPM               | Displays the pluggable port module for the trunk port.                                                                                                    |
| Dst Card OpMode             | Displays the source card operating mode; for example, for the OTU-XP card, the mode is TxpMode or RegenMode.                                                                                                    |
| Dst T/C OpMode              | Displays the trunk or client operating mode.                                                                                                    |
| A/D Dst Position            | Displays the rack, shelf, and slot identifiers for the destination of the add/drop channel. The format of the field is <i>Rack.Shelf.Slot</i> .                                                                                                  |
| A/D Dst Unit                | Displays the unit name for the add/drop channel source.                                                                                                    |
| A/D Dst Port                | Displays the port for the destination of the add/drop channel.                                                                                                    |
| Dst Colorless               | Displays if the section is colorless capable at the destination side.                                                                                                    |
| Dst Omni-dir                | Displays the label of the omnidirectional side that the section uses from the destination side of the demand. If the section does not use any omnidirectional side from the destination side, then it displays None.                             |
| Cl. Serv. Type              | Displays the client service type of the demand; for example, OC-48.                                                                                                    |
| Opt Bypass                  | Identifies where the optical channel is dropped and reinserted when it is not terminated on a TXP or MXP card (optical bypass). If "none" appears in the Op Bypass column, no optical bypass is defined for the optical channel.                 |
| Protection Type             | Displays the protection type of the demand; for example, P-ring or Y-cable.                                                                                                    |
| Wavelength (Wavelength No.) | Displays the wavelength value of the optical channel. Also, displays the serial number of the wavelength in the wavelength band. The alphabet "e" besides the wavelength serial number represents that it is an "even" wavelength in the C-band. |

| Column Label       | Description                                                                                                    |
|--------------------|----------------------------------------------------------------------------------------------------|
| Carrier Wavelength | Displays the carrier wavelength value with 4 decimal precision, when SSON is enabled.                                                                                        |
| Spectrum           | Displays the value of spectrum utilitized, when SSON is enabled.                                                                                                    |
| Central Wavelength | Displays the central wavelength value, when SSON is enabled.                                                                                                    |
| Latency            | Displays the latency time for the current OCH-CC circuit. This value includes all the latency components for the OCH-CC circuit, including fiber and DWDM units on the path. |

**Step 3** To create a new query, click New Query to open the Query Dialog box (see the following figure). The Query Dialog box allows you to filter the optical results using a variety of parameters and templates.

#### Query Dialog

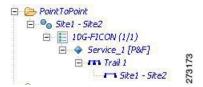

**Step 4** To perform a query using individual parameters, select the desired parameters from the drop-down lists in the Query Definition area. The selected parameters appear in the Query Preview area at the bottom of the screen. The following table describes the fields in the Query Dialog box.

**Table 8: Query Dialog Fields** 

| Field Label    | Description                                                                                                    |
|----------------|----------------------------------------------------------------------------------------------------|
| Traffic Root   | Allows you to filter the report to include only the data for the selected level. You can query up to the service level.   |
| Clients & PPMs | Allows you to filter the report to include the data for the selected cards or PPM.                                        |
| Sites          | Allows you to filter the report to include only the results of incoming and outgoing services to or from a specific site. |
| Subnets        | Allows you to filter the report to include only the results of services in the selected subnet.                           |
| Wavelength     | Allows you to filter the report to include only services using the specified wavelength.                                  |
| Alarm          | Allows you to filter the report to include only services flagged with a green, yellow, orange, or red indicator.          |
| P/F            | Allows you to filter the report to include only present services, only forecast services, or both.                        |
| Virtual        | Allows you to filter the report to include or exclude virtual channels in the Optical Results table.                      |

**Step 5** Complete one of the following tasks, as needed:

- Click Run Query. The window closes, and the query results appear in the Traffic Matrix tab. The parameters of the query appear in the horizontal area just below the button bar.
- Click Reset Query to clear your selections in the Query Dialog box.
- Click Close to close the window without running a query.
- **Step 6** To close the Traffic Matrix report, click the **X** in the upper right corner of the tab.

## **Viewing the Layout of Single Site**

Use the following procedure to view a graphical representation of the layout for a single site in an analyzed network. Additionally, you can modify the MSM Shelf ID for Multi Shelf Management Configuration.

#### **Procedure**

- **Step 1** In the Project Explorer pane, click the **NetView Name** tab and click the desired site.
- Step 2 In the Tasks pane, click Layout. The Layout tab appears, as shown in the figure below. To change sites, choose the desired site from the drop-down list.

Figure 4: Layout Report

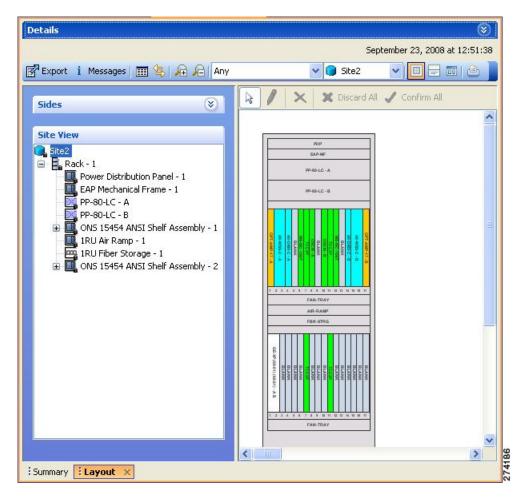

- **Step 3** From the **Site** drop-down list, double-click the site in the network to display in the layout report.
- **Step 4** In the Site view in the left pane, right-click a rack and choose **Expand** to view a list of all shelves and cards in the rack.

**Note** Alien shelves are displayed only in the layout reports.

- **Step 5** To modify the unit ID of any unit:
  - **a.** Double-click the unit. The Details dialog box appears.
  - **b.** Update the unit ID and press Enter.

CTP allows you to set the same unit ID for PP mesh across all the sites (maximum value is 96). To do this, go to Step 6. Else, go to Step 7.

- **Step 6** To change the unit ID of the PP mesh:
  - **a.** Double-click any PP mesh unit. The Details dialog box appears.
  - **b.** Update the unit ID as required (for example, 1) and press Enter. The PPmesh Unit ID Conflict dialog box appears indicating that if there is an identical unit ID in any other unit, then a swapping will take place.

- **c.** Click Yes to proceed. The PPmesh unit ID All Sites dialog box appears.
- **d.** To apply the swapping in all sites, click Yes. The PPmesh Report dialog box appears.
- **e.** To view the report summarizing all the unit ID changes, click Yes.
- **Step 7** To modify the ANSI/ETSI MSM Shelf ID configuration:
  - **a.** Double-click the shelf assembly. The Details dialog box appears.
  - **b.** Update the MSM Shelf ID and click Enter.

The valid values of shelf IDs range from 1 to 50 for Multi Shelf Integrated or External Switch with M6 as node controller, M12 as node controller with TCC3 card, and M15 as node controller with TNCS, TNCS-2, TNCS-20, TNCS-0 .. The valid values of shelf IDs range from 1 to 30 for Multi Shelf Integrated or External Switch with M12 as node controller with TCC2P card.

c. Close the Details dialog box.

Note

The MSM shelf ID is updated in the Layout report, Traffic Matrix report, Installation parameters report, and the NE Update file.

**Note** For the MSM Shelf ID to be updated across all the reports, ensure you close and reopen all the reports.

Note You can modify the MSM Shelf ID if you have selected the Shelf Management Type as either Multi Shelf Integrated Switch or Multi Shelf External Switch.

- **Step 8** Click the desired rack or shelf to view it in the layout graphic.
- **Step 9** To view details about a card, double-click the card. The **Details** dialog box opens with client information:
  - Product ID—Displays the product ID of the card.
  - Service Category—Future use.
  - Description—Provides a brief description of the card functionality.
  - Price—Lists the price for the card based on the price list selected during project creation.
  - ITU Channel—Identifies the ITU channel wavelength for the card.

For transponder and muxponder cards, click the **Ports** subtab in the Details dialog box to view which pluggable port modules are to be used for each TXP/MXP unit:

- Type—Displays the type of pluggable port module.
- P/F—P refers to pluggable port modules that support the present client demand, while F refers to pluggable port modules that support the future client demand.
- PID—Displays the pluggable port module product ID.
- Wavelength—Displays the wavelength value.
- Rate—Displays the capacity of the port at the node. It is equal to or greater than the sum of the size of the circuits assigned to the port.
- Reach—Displays the reach value.

- Service1—Lists all the client services assigned to the particular port.
- Encryption—Displays whether the traffic is encrypted or not.
- **Step 10** Click **Close** to close the **Details** dialog box.
- **Step 11** To filter the layout display, choose one of the following from the drop-down list:
  - All—Displays all cards for both the present and forecast traffic demand.
  - Present—Displays cards for only the present traffic demand.
  - Locked & Unlocked—Highlights the locked and unlocked cards in the layout.
  - Alarmed—Highlights the alarmed cards in the layout.
- After network analysis, all items are in locked mode. To unlock cards so that Cisco Transport Planner can rearrange the layout to optimize slot usage during network analysis, right-click locked card in the rack tree and choose **Unlock**.

**Note** You can unlock only on Upgrade networks in the Design state.

- Step 13 To export the graphical representation of the layout in JPEG format, click **Export**. In the Layout export dialog box, type the name of the file and navigate to the desired folder. Click **Save**. If you want to export the layout report for multiple sites, see Exporting the Layout Report for Multiple Sites, on page 16.
- **Step 14** To zoom the layout graphic in or out, click the Zoom In and Zoom Out icons. For more information about the Cisco Transport Planner icons, see GUI Information and Shortcuts.
- **Step 15** To close the Layout report, click the **X** in the upper right corner of the tab.

### **Exporting the Layout Report for Multiple Sites**

Use the following procedure to export the layout report of multiple sites in an analyzed network:

#### **Procedure**

Step 1 In the **Project Explorer** pane, navigate to the Reports folder and click **Layout**. In the Details window, click the **Network Wide Layout Export** button.

The Network Wide Layout Export Selection dialog box opens. (See the following figure).

Figure 5: Network Wide Layout Export Selection

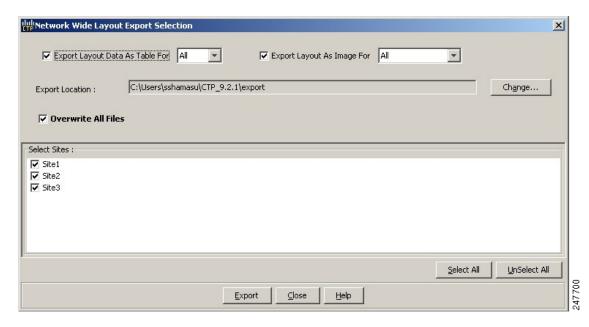

#### Step 2 In the Network Wide Layout Export Selection dialog box, complete the following:

- Export Layout Data As Table For—Select to export the layout report of the selected sites in .xls format. Select the options from the drop-down list:
  - All—Exports the layout report of the present and forecasted equipments of a site.
  - Present— Exports the layout report of the equipments present in a site.

The .xls file lists the following information:

- The different cards used and slots where the cards are placed.
- Maximum and average power consumption of the equipment.
- Unit weights of the equipment.
- Export Layout As Images For—Select to export the layout report of the selected sites in JPEG format. The .jpg file provides a graphical representation of the site layout. Select the options from the drop-down list:
  - All—Exports the layout report of the present and forecasted equipments of a site.
  - Present—Exports the layout of the equipments present in a site.
  - Locked and Unlocked—Exports the layout of the equipments (in JPEG format) that are locked and/or unlocked in a site. Additionally, the layout report provides links of the cards or shelves movement.
  - Alarmed Exports the report of the equipments that has alarms.
- Export Location—Specify the filename and the desired folder to save the export data.
- Overwrite All Files— Overwrites the existing exported reports.

- Select Sites— Select the sites to fetch the report.
- **Step 3** Click **Export.** The Network Wide Layout Summary window opens. The summary page displays the location where the exported files are available for the selected sites.

Note The layout report of the sites are saved as separate files (.jpg and .xls) with the site label as the file name.

## **Viewing Power Consumption from the Layout Report**

Use the following procedure to view the power consumption for each unit of equipment in a site. Power consumption is available in report form from the Layout report.

#### **Procedure**

- **Step 1** Click the **NtView Name** tab and click the desired site.
- Step 2 In the Tasks pane, click Layout. The Layout tab appears (See Layout Report dialog-box in Viewing the Layout of Single Site section). To change sites, choose the desired site from the drop-down list.
- **Step 3** Click the View layout as table icon in the report tool bar. The Layout Table report appears.

The table below describes the information in the columns of the Layout Table report.

Table 9: Layout Table (Power Consumption) Columns

| Column Label                  | Description                                                                                                    |  |
|-------------------------------|----------------------------------------------------------------------------------------------------|--|
| Name                          | Lists the equipment at the site.                                                                                                    |  |
| Position                      | Identifies the rack, shelf, or slot location for applicable units of equipment.                                                                                                    |  |
| Description                   | Describes each equipment type.                                                                                                    |  |
| Max Power Consumption (W)     | Displays the maximum power consumption for each unit of equipment.  Note  For transponder/muxponder cards with pluggable port modules, the maximum power consumption shown is for the board fully equipped with the maximum number of pluggable port modules.        |  |
| Average Power Consumption (W) | Displays the average power consumption for applicable units of equipment.  Note  For transponder/muxponder cards with pluggable port modules, the average power consumption shown is for the board fully equipped with the maximum number of pluggable port modules. |  |
| Unit Weights (kg/lb)          | Displays the weight of all the units of a site in kilograms in a ETSI network and in pounds in an ANSI network.                                                                                                    |  |

**Step 4** To export power consumption data, click **Export**. The **Layout Table Export** dialog box appears. Enter the name of the file and navigate to the desired folder. Click **Save**.

#### **Step 5** Click **Close** to close the Layout Table report.

## **Viewing the Link Availability Report**

Cisco Transport Planner determines link availability based on unit failure rate and time to repair. Use the following procedure to view the Link Availability report:

#### **Procedure**

#### **Step 1** Complete one of the following:

- To view the Link Availability report for a network, click the **Mgmt Tree** tab and click the network.
- To view the Link Availability report for a site, click the NtView Name tab and click the site.

#### **Step 2** In the **Tasks** pane, click **Link Availability**. The Link Availability tab appears.

Each row in the tab shows the performance of one optical path. The below table describes the information in the columns.

| Table 10: | Link A | vailabilit | v Tab | Columns |
|-----------|--------|------------|-------|---------|
|-----------|--------|------------|-------|---------|

| Column Label                   | Description                                                                                                    |
|--------------------------------|----------------------------------------------------------------------------------------------------|
| Group                          | Categorizes each demand type (Point-to-Point, P-ring, and ROADM). Click the plus (+) sign by a demand type to expand and show the optical channels. |
| Serv. Circuit                  | Displays the optical channel label; for example, Site1-Site2.                                                                                       |
| P/F                            | Identifies whether the channel is present and forecast (P/F) or forecast (F).                                                                       |
| DWDM Card Type                 | Identifies the type of transponder or line card used for the optical channel.                                                                       |
| Protection                     | Displays the protection type of the demand; for example, P-ring or Y-cable.                                                                         |
| Cl. Serv. Type                 | Displays the client service type of the demand; for example, OC-48.                                                                                 |
| Source                         | Displays the site name for the optical channel source.                                                                                              |
| Destination                    | Displays the site name for the optical channel destination.                                                                                         |
| Link Availability (% Complete) | Displays the link availability percentage. Link availability is calculated based on the failure rate and time to repair.                            |

- Step 3 Click New Query to open the Query Dialog (See Query Dialog image in Viewing the Traffic Matrix Report section). The Query Dialog allows you to filter the link availability using a variety of parameters.
- **Step 4** To perform a query using individual parameters, select the desired parameters from the drop-down lists in the Query Definition area. The selected parameters appear in the Query Preview area at the bottom of the screen. The below table describes the fields in the Query Dialog.

#### **Table 11: Query Dialog Fields**

| Field Label    | Description                                                                                                    |
|----------------|----------------------------------------------------------------------------------------------------|
| Traffic Root   | Allows you to filter the report to include only the data for the selected level. You can query up to the service level.   |
| Clients & PPMs | Allows you to filter the report to include the data for the selected cards or PPM.                                        |
| Sites          | Allows you to filter the report to include only the results of incoming and outgoing services to or from a specific site. |
| Subnets        | Allows you to filter the report to include only the results of services in the selected subnet.                           |
| Wavelength     | Allows you to filter the report to include only services using the specified wavelength.                                  |
| Alarm          | Allows you to filter the report to include only services flagged with a green, yellow, orange, or red indicator.          |
| P/F            | Allows you to filter the report to include only present services, only forecast services, or both.                        |
| Virtual        | Allows you to filter the report to include or exclude virtual channels in the Optical Results table.                      |

#### **Step 5** Choose one of the following, as needed:

- Click Run Query. The window closes, and the query results appear in the Link Availability tab. The parameters of the query appear in the horizontal area just below the button bar.
- Click Reset Query to clear your selections in the Query Dialog.
- Click Close to close the window without running a query.
- **Step 6** To close the Link Availability report, click the **X** in the upper right corner of the tab.

## **Viewing Optical Results**

Use the following procedure to view the optical results of the network that you created and analyzed:

#### **Procedure**

#### **Step 1** Complete one of the following:

- To view the Optical Results report for a network, click the **Mgmt Tree** tab and click Optical Results under Reports in the Project Explorer pane.
- To view the Optical Results report for a site, click the **NtView** *Name* tab and right click on the site and select Optical Results in the drop down menu.
- **Step 2** In the **Tasks** pane, click **Optical Results**. The Optical Results tab appears.

Each row in the tab shows the performance of one optical path. The following table describes the information in the columns.

Table 12: Optical Results Tab Columns

| Column Label                 | Description                                                                                                    |
|------------------------------|----------------------------------------------------------------------------------------------------|
| Name                         | Displays the identification number automatically given to each path in the order that the channels were entered into the design.                                                                                                    |
| Encryption                   | Displays whether the demand is encrypted or not, values are NA, Yes, No                                                                                                    |
| Srv Demand                   | Identifies the demand group for the optical channel.                                                                                                    |
| Protect                      | Displays the protection type of the channel. For a protected channel, both paths are shown. The path leaving the east side of the source is shown first.                                                                                                    |
| SOL                          | Displays the results summary of the analysis run with Start of Life fiber loss values. The indicator shows the optical performance for the each direction of the bidirectional OCH Trail. Green indicates success, yellow indicates success with a marginal failure risk (between 0 and 16 percent), orange indicates that the channel has a higher risk of failure (between 16 and 50 percent), and red indicates failure.                                                                                                    |
| EOL                          | Displays the results summary of the analysis run with End of Life fiber loss values. The indicator shows the optical performance for the each direction of the bidirectional Optical Channel Trail (OCH Trail). The indicator shows the optical performance for the path at the end of the fiber's life. Green indicates success, yellow indicates success with a marginal failure risk (between 0 and 16 percent), orange indicates that the channel has a higher risk of failure (between 16 and 50 percent), and red indicates failure. |
| SE                           | Indicates a system-related error exists that may impact the analysis of the design.                                                                                                    |
|                              | If the indicator is red, review the messages reported at the end of the analysis or determine which units or sites are having a problem.                                                                                                    |
| Regeneration                 | Displays potential intermediate sites where a regeneration of the optical signal can be carried out, if necessary.                                                                                                    |
| Single-channel NLE<br>Status | Displays the status of the single channel nonlinear effect (NLE) alarm check. Green indicates check passed. Yellow indicates marginal NLE; orange indicates consistent NLE, and red indicates failure.                                                                                                    |
| Multi-channel NLE Status     | Displays the status of the multiple channel NLE alarm check. Green indicates check passed. Yellow indicates marginal NLE; orange indicates consistent NLE, and red indicates failure.                                                                                                    |
| Wavelength                   | Displays the assigned wavelength of the optical path.                                                                                                    |
| Wavelength (Wavelength No.)  | Displays the wavelength value of the optical channel. Also, displays the serial number of the wavelength in the wavelength band. The alphabet "e" besides the wavelength serial number represents that it is an "even" wavelength in the C-band.                                                                                                    |
| P/F                          | Displays the present/forecast services indication.                                                                                                    |

| Column Label          | Description                                                                                                    |
|-----------------------|----------------------------------------------------------------------------------------------------|
| Source                | Displays the name of the source site and side; for example, Site 1-E.                                                                                                    |
| Src Colorless         | Displays if the section is colorless capable at the source side.                                                                                                    |
| Src Omni-dir          | Displays the label of the omnidirectional side that the section uses from the source side of the demand. If the section does not use any omnidirectional side from the source side, then it displays None.                          |
| Destination           | Displays the name of the destination site and side; for example, Site 1-E.                                                                                                    |
| Dst Colorless         | Displays if the section is colorless capable at the destination side.                                                                                                    |
| Dst Omni-dir          | Displays the label of the omnidirectional side that the section uses from the destination side of the demand. If the section does not use any omnidirectional side from the destination side, then it displays None.                |
| Span (km)             | Displays the total span length (source -> destination) for this path in kilometers.                                                                                                    |
| Src Tx Type           | Displays the type of DWDM unit or pluggable port module used at the source of the specific OCH Trail. The class of the DWDM unit is also displayed.                                                                                 |
| Dst Tx Type           | Displays the type of DWDM unit or pluggable port module used at the destination of the specific OCH Trail. The class of the DWDM unit is also displayed.                                                                            |
| BER target            | Displays the bit error rate (BER) target for this channel based on the capability of the channel's optical interface. It is 1.0E-15 for the interfaces using forward error correction (FEC) and 1.0E-12 for interfaces without FEC. |
| SOL OSNR (dB)         | Displays the start of life average OSNR value at the receiver. OSNR refers to the selected resolution bandwidth (RBW) bandwidth.                                                                                                    |
| EOL OSNR (dB)         | Displays the end of life average OSNR value at the receiver. OSNR refers to the selected RBW bandwidth.                                                                                                    |
| SOL OSNR Margin (dB)  | Displays the SOL OSNR margin calculation, which is the difference between the OSNR value at a certain power of the working point of the receiver client and the working area boundary.                                              |
| EOL OSNR Margin (dB)  | Displays the EOL OSNR margin calculation, which is the difference between the OSNR value at a certain power of the working point of the receiver client and the working area boundary.                                              |
| SOL RX (dBm)          | Displays the SOL received average power at the destination site in dBm.                                                                                                    |
| EOL RX (dBm)          | Displays the EOL received average power at the destination site in dBm.                                                                                                    |
| SOL Power margin (dB) | Displays the SOL power budget margin at the receiver in decibels. It is defined as the offset between the receiver working point and the BER curve with margin. A positive value indicates no power problems.                       |
| EOL Power margin (dB) | Displays the EOL power budget margin at the receiver in decibels. It is defined as the offset between the receiver working point and the BER curve with margin. A positive value indicates no power problems.                       |

| Column Label          | Description                                                                                                    |
|-----------------------|----------------------------------------------------------------------------------------------------|
| SOL Overload (dB)     | Displays the SOL overload margin at the receiver in decibels. A positive value indicates no overload problems.                                                                                                    |
| EOL Overload (dB)     | Displays the EOL overload margin at the receiver in decibels. A positive value indicates no overload problems.                                                                                                    |
| Residual CD [ps/nm]   | Displays the total dispersion value of the circuit. This total is the difference between the sum of CD robustness of the source and destination transponders, and the sum of fiber dispersion and dispersion compensation due to DCU units in the circuit.                                                                                                    |
| CD Robustness [ps/nm] | Displays the chromatic dispersion robustness of the receiver.                                                                                                    |
| RX atten              | Displays the attenuation at the input of the receiver.                                                                                                    |
| TX atten              | Displays the attenuation at the output of the receiver.                                                                                                    |
| OSNR Penalties        | Displays the Linear and Nonlinear penalties seen on demand for OSNR. Select the OSNR Penalties option from the right menu of the Optical Results dashboard to see this column.                                                                                                    |
| POWER Penalties       | Displays the Linear and Nonlinear penalties seen on demand for Power. Select the POWER Penalties option from the right menu of the Optical Results dashboard to see this column.                                                                                                    |
| PMD (ps)              | Displays the calculated total PMD for each circuit. This total includes all the PMD components for the OCH Trail, including fiber and DWDM units on the path. If the overall PMD for the link overcomes the maximum allowed, the PMD value is colored red. The maximum allowed value depends on the client interface. For these special cases, the network must be manually resolved by contacting a Cisco optical sales engineer. |
| Min GB[GHz]           | Displays the minimum Guard Band (GB) requirement between channels on the 40G CP-DQPSK MXP and 40G CP-DQPSK ME MXP cards and other transponders in a mixed Any-to-Any connectivity.                                                                                                    |
| Filtering Penalty     | Displays the value of the penalties caused by the different filter types (OADM, ROADM, and arrayed waveguide grating [AWG]).                                                                                                    |

- Step 3 Click New Query to open the Query Dialog (See Query Dialog figure in Viewing the Traffic Matrix Report section). The Query Dialog allows you to filter the optical results using a variety of parameters.
- **Step 4** To perform a query using individual parameters, select the desired parameters from the drop-down lists in the Query Definition area. The selected parameters appear in the Query Preview area at the bottom of the screen. The following table describes the fields in the Query Dialog.

**Table 13: Query Dialog Fields** 

| Field Label  | Description                                                                                                    |
|--------------|----------------------------------------------------------------------------------------------------|
| Traffic Root | Allows you to filter the report to include only the data for the selected level. You can query upto the service level. |

| Field Label    | Description                                                                                                    |
|----------------|----------------------------------------------------------------------------------------------------|
| Clients & PPMs | Allows you to filter the report to include the data for the selected cards or PPM                                     |
| Sites          | Allows you to filter the report to include only the results of incoming/outgoing services to or from a specific site. |
| Subnets        | Allows you to filter the report to include only the results of services in the selected subnet.                       |
| Wavelength     | Allows you to filter the report to include only services using the specified wavelength.                              |
| Alarm          | Allows you to filter the report to include only services flagged with a green, yellow, orange, or red indicator.      |
| P/F            | Allows you to filter the report to include only present services, only forecast services, or both.                    |
| Virtual        | Allows you to filter the report to include or exclude virtual channels in the Optical Results Table.                  |

- **Step 5** Choose one of the following tasks, as needed:
  - Click Run Query. The window closes, and the query results appear in the Optical Results tab. The parameters of the query appear in the horizontal area just below the button bar.
  - Click Reset Query to clear your selections in the Query Dialog.
  - Click Close to close the window without running a query.
- **Step 6** To close the Optical Results report, click the **X** in the upper-right corner of the tab.

## **Viewing Wavelength Routing**

Use the following procedure to view the wavelength routing map for the network that was analyzed:

#### **Procedure**

- **Step 1** Click the **Networks Mgmt Tree** tab, and click the analyzed network.
- **Step 2** In the **Tasks** pane, click **Wavelength Routing**. The Wavelength Routing tab appears. Each wavelength supported by the platform is represented by a row.

**Note** ROADM (Any-to-Any) demands are not shown in this report.

A Mgmt Tree 6 Net1 Reports Net1 × 4 Þ 🗉 Details March 29, 2011 at 13:36:52 Export Help 🚯 Messages Any TrafficSubnet\_1 [Ring] • Duct1 Site2 Duct2 Site3 Duct3 Site4 Duct4 Site1 Couple1 Couple1 Couple1 Couple1 1 30.33 1e 30.72 2 31.12 2e 31.51 3 31.90 Зе 32.29 4 32.68 33.07 4e 33.47 5 33.86 5e 34.25 6 6e 34.64 7 35.04 7e 35.43 4 **Properties** 11 1 1 1 1 1 CISCO Summary Wavelength Routing ×

Figure 6: Wavelength Routing Tab

- **Step 3** Choose one of the following from the Messages drop-down list:
  - Any (to view both forecast and present routing)
     When you select Any, forecast demands are shown with a grey background.
  - **Present** (to view only the present routing).
  - Forecast (to view only the forecast routing).
- **Step 4** To view the routing map for a particular linear or ring subnet, expand the Traffic subnet ALL option in the traffic subnet drop-down list and choose the subnet.

Note In addition to the existing subnets, a linear subnet is created for every demand. Choosing a linear subnet from the Traffic Subnet ALL option displays the routing map for that particular demand only. You cannot view the routing maps for all the demands across subnets at the same time. You can view the routing map for any of the point-to-point demands by selecting it from the drop-down list.

Note The two ends of the circuit are indicated by the add/drop source and destination sites. See Circuit Icons in a Routing Map table.

Figure 7: Point-to -point Demand

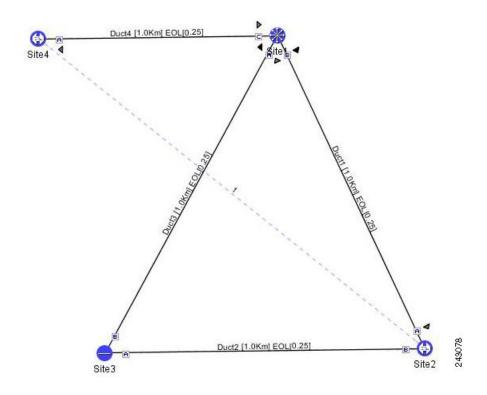

The following table lists and explains the circuit icons present in the routing map:

Table 14: Circuit Icons in a Routing Map

| Component      | Description                                                                                                    |
|----------------|----------------------------------------------------------------------------------------------------|
| اد             | Indicates channel a add/drop source or destination site.                                                                                                    |
| <b>–</b>       | Indicates channel a add/drop source or destination site.                                                                                                    |
| _              | Indicates an express site.                                                                                                    |
| I              | Indicates alarms.                                                                                                    |
| <b>⊕</b> ⁴     | Indicates the side of the site through which the demand exits the subnet. For example, in Point-to -point Demand figure, a point-to-point demand is created from site 2 to site 4. The demand exits the subnet at site 1 on side C. To view the complete circuit, select the linear subnet from the traffic subnet drop-down list. |
| <del>2</del> 8 | Indicates the regeneration site.                                                                                                    |

| Component                             | Description                                                                            |
|---------------------------------------|----------------------------------------------------------------------------------------|
| 4                                     | Indicates an omnidirectional side.                                                     |
| ~==================================== | Indicates the omnidirectional side of a regeneration site where the demand terminates. |
| <b>I</b> ≱に======0{I                  | Indicates an omnidirectional demand.                                                   |
| [ [ ]                                 | Indicates a colorless demand.                                                          |
| >                                     | Indicates a colorless omnidirectional demand.                                          |
|                                       | Indicates an optical bypass site.                                                      |

The following table describes the columns in the Wavelength routing tab.

Table 15: Wavelength Routing Tab Columns

| Column Label                | Description                                                                                                    |
|-----------------------------|----------------------------------------------------------------------------------------------------|
| #                           | Displays the serial number of the wavelength in the wavelength band. The alphabet "e" besides the wavelength serial number represents that it is an "even" wavelength in the C-band.                                                                                                    |
| λ                           | Lists the wavelengths supported by the platform.                                                                                                    |
| Wavelength Range (6.25 GHz) | Lists the 6.25 GHz wavelengths for SSON enabled networks.                                                                                                    |
| Carrier Wavelength (0.1GHz) | Lists all the actual carrier wavelengths used in the demands for SSON enabled networks.                                                                                                    |
| Spectrum                    | Lists all the allocated spectrum values for SSON enabled networks If more than one services are present in the network with same carrier wavelength, all the section diagrams are shown in same row. In this case, each sections have different spectrum value, and all the spectrum values are shown.                                                                   |
| Site #                      | Represents a site in the network. The colors in the Site columns indicate for each side of the site the SOL/EOL channel status.  • Green indicates success.  • Yellow indicates success with a marginal failure risk (between 0 and 16 percent).  • Orange indicates that the channel has a higher risk of failure (between 16 and 50 percent)  • Red indicates failure. |
| Duct #                      | Represents a duct in the network.                                                                                                    |
| A                           | Represents a Terminal or a Terminal+ site.                                                                                                    |

| Column Label               | Description                                      |
|----------------------------|--------------------------------------------------|
| A and B                    | Represents a Line or Line+ site.                 |
| A, B, C, and D             | Represents a multidegree site with PP-MESH-4.    |
| A, B, C, D, E, F, G, and H | Represents a multidegree site with PP-MESH-8.    |
| Spectrum                   | Represents the wavelength utilized for a demand. |
| Couple                     | Represents a pair of fibers at a site.           |

#### Note

Tool tips are available on this report. Move the cursor over a Site column for circuit information, card name, and product ID. Move the cursor over a Duct/Couple column for loss, length, and fiber type.

- **Step 5** To export the graphical representation of the layout in JPEG format, click **Export**. In the Wavelength Routing export dialog box, type the name of the file and navigate to the desired folder. Click **Save**.
- **Step 6** To close the Wavelength Routing report, click the **X** in the upper-right corner of the window.

## **Viewing the Ethernet Aggregated Demand Report**

Use the following procedure to view the Ethernet Aggregated Demand report:

#### **Procedure**

- **Step 1** Click the Mgmt Tree tab and right-click the analyzed network.
- **Step 2** Choose Ethernet Aggregated Demand from the drop-down list.

The Ethernet Aggregated Demand Report tab appears.

## **Viewing the TDM Aggregated Demand Report**

Use the following procedure to view the TDM Aggregated Demand report:

#### **Procedure**

- **Step 1** Click the Mgmt Tree tab and right-click the analyzed network.
- **Step 2** Choose TDM Aggregated Demand from the drop-down list.

The TDM Aggregated Demand Report tab appears.

## **Viewing the OTN Aggregated Demand Report**

Use the following procedure to view the OTN Aggregated Demand report:

#### **Procedure**

- **Step 1** Click the Mgmt Tree tab and right-click the analyzed network.
- **Step 2** Choose OTN Aggregated Demand from the drop-down list.

The OTN Aggregated Demand Report tab appears. The following table describes the OTN Aggregated Demand report field:

| Item                   | Description                                                                                                    |
|------------------------|----------------------------------------------------------------------------------------------------|
| Label                  | Displays the name of the circuit. For example, OTNXC1_1.                                                                                                    |
| F                      | If checked, shows that it is a forecast circuit. If it is unchecked, it is a present circuit.                                                                           |
| Src Site               | Displays the source site. For example, site1.                                                                                                    |
| Dst Site               | Displays the destination site. For example site 3.                                                                                                    |
| Trunk Protection       | Displays the trunk protection scheme. For example, SNC-N protected.                                                                                                    |
| Path Forcing           | Displays the output Node interface. If no trunk protection is used, it is displayed as NA. Path (Auto) is displayed if path forcing remains Auto. For example B (Auto). |
| Circuit Rate           | Displays the circuit rate/bandwidth. For example, 10GE LAN PHY                                                                                                    |
| Src Port Num           | Displays the source working port number.                                                                                                    |
| Dst Port Num           | Displays the destination working port number.                                                                                                    |
| Src Wrk Trunk Port Num | Displays the source working trunk port number.                                                                                                    |
| Dst Wrk Trunk Port Num | Displays the destination working trunk port number.                                                                                                    |
| Src Prt Trunk Port Num | Displays the source port trunk port number.                                                                                                    |
| Dst Prt Trunk Port Num | Displays the destination port trunk port number.                                                                                                    |
| Src Wrk Client Optics  | Displays the desired PPM for the source working port.                                                                                                    |
| Dst Wrk Client Optics  | Displays the desired PPM for the destination working port.                                                                                                    |
| Src Card               | Displays the source card. For example, 400G-XP-LC.                                                                                                    |
| Dst Card               | Displays the destination card. For example, 400G-XP-LC.                                                                                                    |
| Src ILK in use         | Displays the number of circuits crossing ILK at source site.                                                                                                    |
| Dst ILK in use         | Displays the number of circuits crossing ILK at destination site                                                                                                    |

| Item                                   | Description                                                                             |
|----------------------------------------|-----------------------------------------------------------------------------------------|
| Working Src Card<br>Rack-Shelf-Slot    | Displays the rack, shelf, and slot position of the working source card.                 |
| Working Dst Card<br>Rack-Shelf-Slot    | Displays the rack, shelf, and slot position of the working destination card.            |
| Protecting Src Card<br>Rack-Shelf-Slot | Not Applicable                                                                          |
| Protecting Dst Card<br>Rack-Shelf-Slot | Not Applicable.                                                                         |
| Working path Max Latency (μs)          | Diplays the Working path maximum latency.                                               |
| Protected path Max Latency (μs)        | Displays the Protected path maximum latency.                                            |
| Alarm                                  | Displays the alarm status.                                                              |
| Encryption                             | If yes, shows that it is an Encrypted demand. If No, shows it is a Non-Encrypted demand |

# **Viewing Any-to-Any Finalized Circuits**

To view the Any-to-Any (A2A) Finalized Circuits report:

#### **Procedure**

- **Step 1** Click the Mgmt Tree tab and right-click the analyzed network.
- **Step 2** Choose A2A Finalized Circuits from the drop-down list.

The A2A Finalized Circuits tab appears.

The A2A Finalized Circuits tab allows to edit or delete any Any-to-Any finalized ROADM demand (see Creating a ROADM Demand task).

The following table describes the columns in the A2A Finalized Circuits tab.

#### Table 16: A2A Finalized Circuits Tab Columns

| Column<br>Label | Description                    |
|-----------------|--------------------------------|
| Name            | Displays the name of the site. |

| Column<br>Label | Description                                                                                                    |
|-----------------|----------------------------------------------------------------------------------------------------|
| Wavelength      | Displays the wavelength value of the optical channel. Also, displays the serial number of the wavelength in the wavelength band. The alphabet "e" besides the wavelength serial number represents that it is an "even" wavelength in the C-band. |
| From Loc        | Displays the site and side where the demand originates.                                                                                                    |
| To Loc          | Displays the site and side where the demand terminates.                                                                                                    |
| Signal Rate     | Displays the signal rate.                                                                                                    |
| Equipment       | Displays the card type.                                                                                                    |
| Notes           | Allows to add notes or comments.                                                                                                    |
| Finalized On    | Displays the date when the demand was finalized.                                                                                                    |

## **Viewing Report Differences**

You can compare the BoM, Internal Connections, and Installation Parameters reports for two networks. This is useful to see the differences between a baseline network and an Install or Upgrade network.

- The BoM Diff report lists the units that were added and/or removed from the BoM.
- The Internal Connection Diff report lists changed connections. If at least one of the two endpoints of an internal connection is different, Cisco Transport Planner reports that the internal connection has changed. The report shows all internal connections that were present in the baseline network but are not present in the final network, and all internal connections not present in the baseline network but present in the final network.
- The Installation Parameters Diff report lists changed parameters between the baseline network and the final network.

Use the following procedure to compare networks:

#### **Procedure**

Step 1 Click the Reports Diff icon. For more information about Cisco Transport Planner icons, see GUI Information and Shortcuts. The Reports Diff dialog box appears. The below figure shows the Reports Diff dialog box as it appears when at least two analyzed networks exist in a project.

Figure 8: Reports Diff Dialog Box

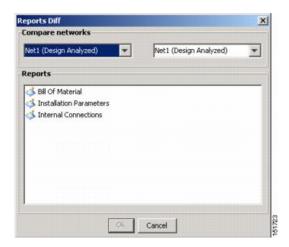

- Step 2 In the Compare networks area, choose the baseline network from the drop-down list on the left. Choose the network to compare from the drop-down list on the right.
- Step 3 Click the report you would like to view. If you chose one non-analyzed network, you can view only the Bill of Material differences report.
  - Bill of Material—(See BoM Diff Report figure) For a description of the columns, see BoM Diff Report Columns table.
  - Installation Parameters—For a description of the columns, see Installation Parameters Diff Report Columns table.
  - Internal Connections—For a description of the columns, see Internal Connections Tab Columns table.

#### Step 4 Click OK.

The following figure shows the BoM Diff report.

Figure 9: BoM Diff Report

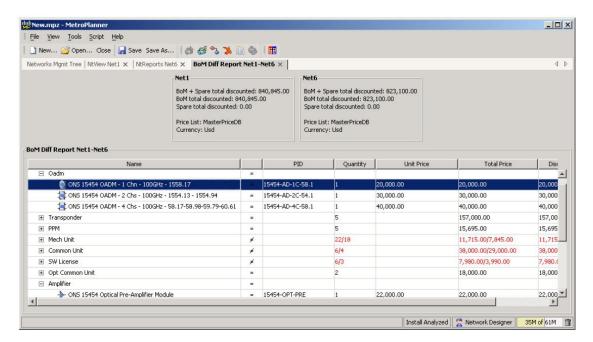

The upper section of the BoM Diff Report tab displays the following information for each network:

- BoM total discounted—Displays the price for the overall network (without spare parts) for each item in the BoM. If Use global discount is checked, the total includes the discount from the Global discount percentage field.
- Spare total discounted—Displays the price for all of the recommended spare parts in all of the maintenance centers for the overall network. It is the sum of each spare item using the discounted price. The total appears after you check the Spare Part Report check box.
- BoM + Spare total discounted—Displays the sum of the BoM total discounted price and spare total discounted price.
- Price List—Displays the name of the price list database selected for the project.
- Currency—Displays the value of the currency used for each of the price values as specified within the selected price list database.

The following table describes the information in the BoM Diff report columns. Click a column to sort the table information by that column.

Table 17: BoM Diff Report Columns

| Column Label | Description                                  |
|--------------|----------------------------------------------|
| Name         | Displays the name of the site and equipment. |

| Column Label           | Description                                                                                                    |
|------------------------|----------------------------------------------------------------------------------------------------|
| Difference Summary     | Indicates a difference exists between the two network BoMs:                                                                                                    |
| (not labeled)          | = (equal sign)—Indicates that no difference exists between the two networks.                                                                                                    |
|                        | (not equal sign)—Indicates that the item is present on both networks, but the number per network is different.                                                                                                    |
|                        | 1—Indicates that this item is present in the first network but not in the second network.                                                                                                    |
|                        | 2—Indicates that this item is present in the second network but not in the first network.                                                                                                    |
| PID                    | Displays the ID string of the product. To view a PID, click on the plus (+) sign by the equipment name to expand it.                                                                                                    |
| Quantity               | Displays the number of specific products in the BoM. If the networks have a different quantity, Cisco Transport Planner displays both numbers in red in the following format: first-network-quantity /second-network-quantity.                                               |
| Unit Price             | Displays the price for each unit. To view a unit price, click on the plus (+) sign by the equipment name to expand it.                                                                                                    |
| Total Price            | Displays the total price of the products before applying the discount. If the networks have a different quantity, Cisco Transport Planner displays both numbers in red in the following format: first-network-total price /second-network-total-price.                       |
| Discounted Total Price | Displays the total price of the products after applying the discount. If the networks have a different quantity, Cisco Transport Planner displays both numbers in red in the following format: first-network-discounted-total-price /second-network-discounted-total-price . |

The following table describes the columns in the Installation Parameters Diff report. Click a column to sort the table information by that column.

Differences between networks appear in red and in the following format: baseline-network-value /final-network-value .

**Table 18: Installation Parameters Diff Report Columns** 

| Category       | Description                                                                                                    |
|----------------|----------------------------------------------------------------------------------------------------|
| Name           | Displays the name of the site.                                                                                                    |
| (Diff Summary) | Indicates a difference exists between the two network BoMs:                                                                                                    |
|                | = (equal sign)—Indicates that no difference exists between the two networks.  (crossed-out equal sign)—Indicates that the item is present on both networks, but the number per network is different. |
|                | 1—Indicates that this item is present in the first network but not in the second network.  2—Indicates that this item is present in the second network but not in the first network.                 |
| Side           | Displays the node interface: T (terminal), E (east), or W (west).                                                                                                    |

| Category         | Description                                                                                  |
|------------------|----------------------------------------------------------------------------------------------|
| Position         | Displays the rack, shelf, and slot position of the card from which the patchcord originates. |
| Unit             | Displays the name of the card.                                                               |
| Port #           | Displays the port number from which the patchcord originates.                                |
| Port ID          | Displays the port ID.                                                                        |
| Port Label       | Displays the name of the port.                                                               |
| Parameter        | Displays the name of the parameter to be set, such as RX Power Low.                          |
| Value            | Displays the name of the value to be set.                                                    |
| Measurement Unit | Displays the measurement unit for the related installation parameter value, such as dBm.     |
| Manual Set       | Indicates with a Yes or No which parameters must be manually set using the CTC interface.    |

The following table lists the columns in the Internal Connections Diff report and their descriptions. Click a column to sort the table information by that column.

Differences between networks appear in red and in the following format:  $baseline\ network\ value\ /final\ network\ value\ .$ 

Table 19: Internal Connections Tab Columns

| Column Name | Description                                                                                                    |
|-------------|----------------------------------------------------------------------------------------------------|
| Name        | Displays the name of the site. On the SW provisioning view subtab, this column indicates whether the connection should be manually set using the CTC interface or removed. |
| - 1         | Indicates a difference exists between the two network BoMs:                                                                                                    |
| labeled)    | = (equal sign)—Indicates that no difference exists between the two networks.                                                                                               |
|             | (not equal sign)—Indicates that the item is present on both networks, but the number per network is different.                                                             |
|             | 1—Indicates that this item is present in the first network but not in the second network.                                                                                  |
|             | 2—Indicates that this item is present in the second network but not in the first network.                                                                                  |
| Position    | Displays the rack, shelf, and slot position of the card from which the patchcord originates.                                                                               |
| Unit        | Displays the name of the card.                                                                                                    |
| Port label  | Displays the name of the port.                                                                                                    |

| Column Name | Description                                                                                                    |
|-------------|----------------------------------------------------------------------------------------------------|
| Attenuator  | When indicated, this is the product ID of the bulk attenuator to be equipped on this connection. It also reports when an internal attenuator must be placed between the DC-TX and DC-RX ports on the preamplifier (when no DCU is equipped). |
| Position    | Displays the rack, shelf, and slot position of the card where the patchcord terminates.                                                                                                    |
| Unit        | Displays the name of the card.                                                                                                    |
| Port Label  | Displays the name of the port.                                                                                                    |
| P/F         | Displays whether the connection relates to a present (P/F) or forecast (F) circuit.                                                                                                    |